**Dell UltraSharp 43 4K USB-C Monitor Dell Display Manager Guía del usuario**

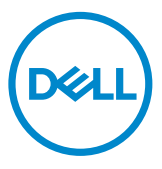

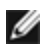

NOTA: Una NOTA indica información importante que le ayuda a hacer un mejor uso de su pantalla.

**Copyright © 2019 Dell Inc. o sus filiales. Todos los derechos reservados.** Dell, EMC y otras marcas comerciales son marcas comerciales de Dell Inc. o sus filiales. Otras marcas comerciales pueden ser marcas comerciales de sus respectivos propietarios.

2019 – 12

Rev. A00

# **Contenido**

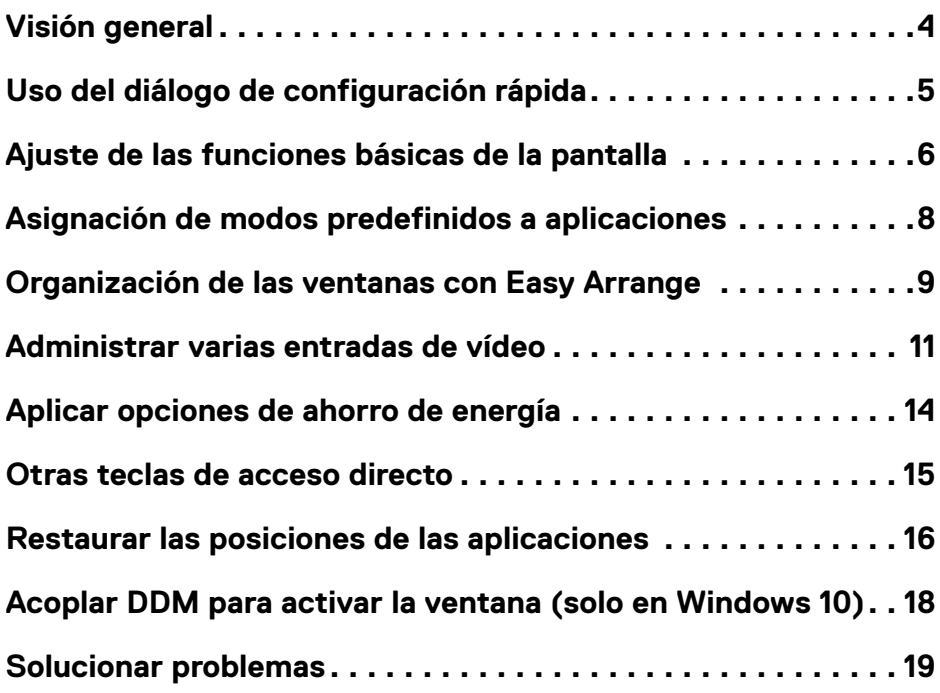

<span id="page-3-0"></span>Dell Display Manager es una aplicación de Windows que se utiliza para gestionar un Pantalla o un grupo de Pantalla es. Esta aplicación permite el ajuste de forma manual de la imagen mostrada, la asignación de las opciones automáticas, la gestión de la energía, la organización de las ventanas, la rotación de las imágenes, así como otras funciones en los modelos Dell seleccionados. Una vez instalado, Dell Display Manager se ejecutará cada vez que el equipo se inicie y su icono aparecerá en la bandeja de notificaciones. Cada vez que pase el cursor por el icono de la bandeja de notificaciones aparecerá información acerca de los Pantalla es conectados al sistema.

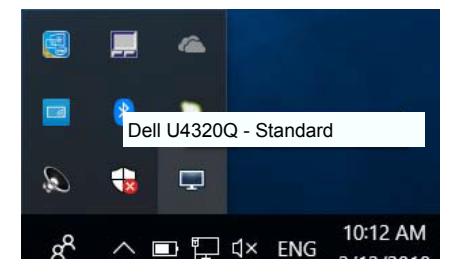

 NOTA: Dell Display Manager necesita utilizar el canal DDC/CI para comunicarse con el Pantalla . Asegúrese de que la función DDC/CI está habilitada en el menú tal y como se muestra a continuación.

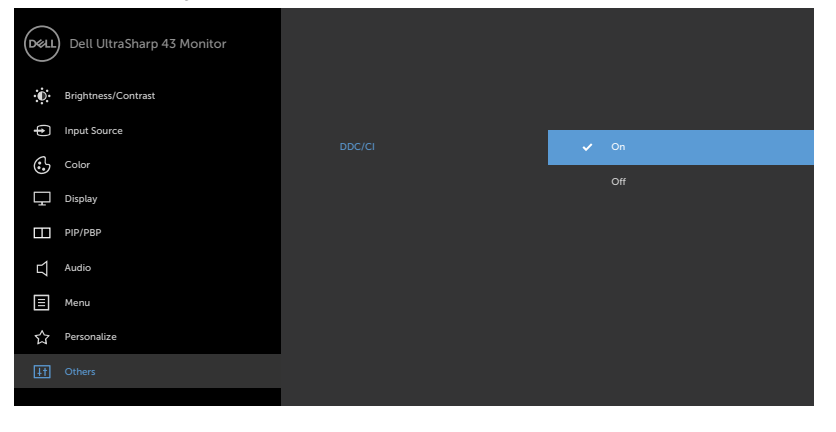

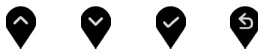

Al hacer clic en el icono de la bandeja de notificaciones de Dell Display Manager se abre el diálogo de configuración rápida. Cuando está conectado al sistema más de un modelo Dell compatible, puede seleccionarse un Pantalla de destino específico utilizando el menú facilitado. El diálogo de configuración rápida permite el ajuste adecuado de los niveles de contraste y brillo del Pantalla , Puede seleccionar manualmente un modo preestablecido o habilitar la selección automática de un modo preestablecido en función de la aplicación activa.

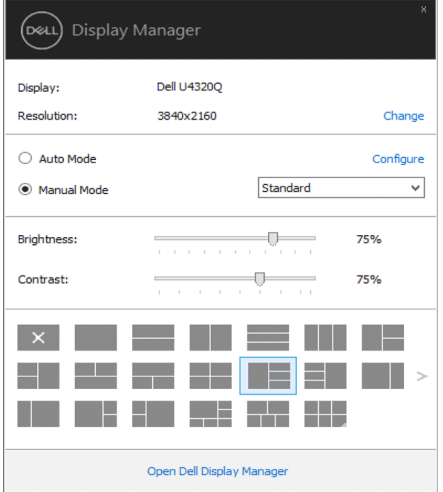

El cuadro de diálogo de configuración rápida también ofrece acceso a la interfaz avanzada de usuario de Dell Display Manager, la cual se utiliza para ajustar funciones básicas, configurar el Modo automático y acceder a otras funciones.

#### $\mathscr{D}_{\text{NOTA}}$

<span id="page-4-0"></span>

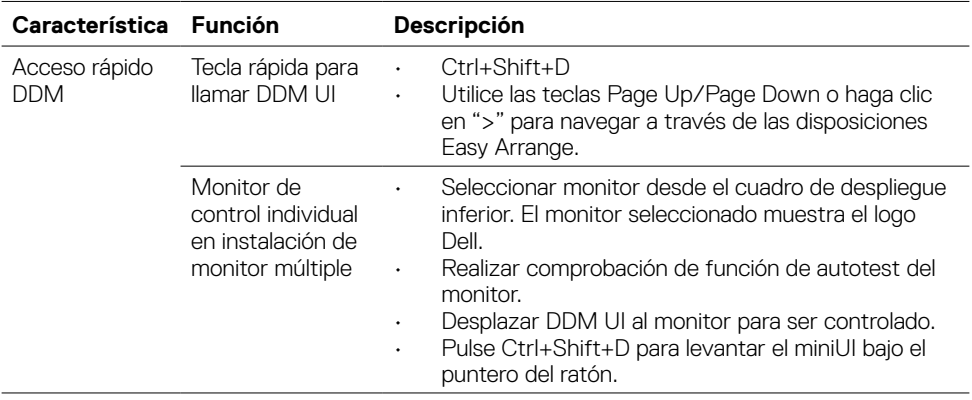

Uso del diálogo de configuración rápida **| 5**

<span id="page-5-0"></span>Puede aplicarse manualmente un Modo predefinido del Pantalla seleccionado utilizando el menú de la ficha Básico. O bien, puede activarse el Modo automático. El Modo automático provoca que el modo predefinido favorito se aplique automáticamente cuando estén activas las aplicaciones específicas. La pantalla mostrará momentáneamente un mensaje con el modo preestablecido seleccionado.

El brillo y el contraste del Pantalla seleccionado también pueden ajustarse directamente desde la ficha Básico.

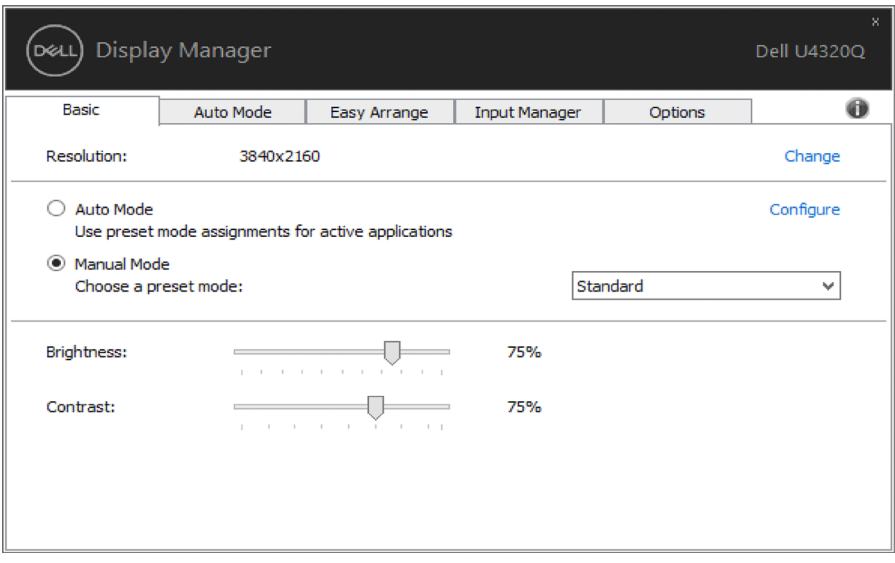

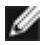

NOTA: Cuando conecte varios monitores Dell, seleccione "Habilitar control de matriz de pantalla" para aplicar el brillo, el contraste y los controles predefinidos de color a todos los monitores.

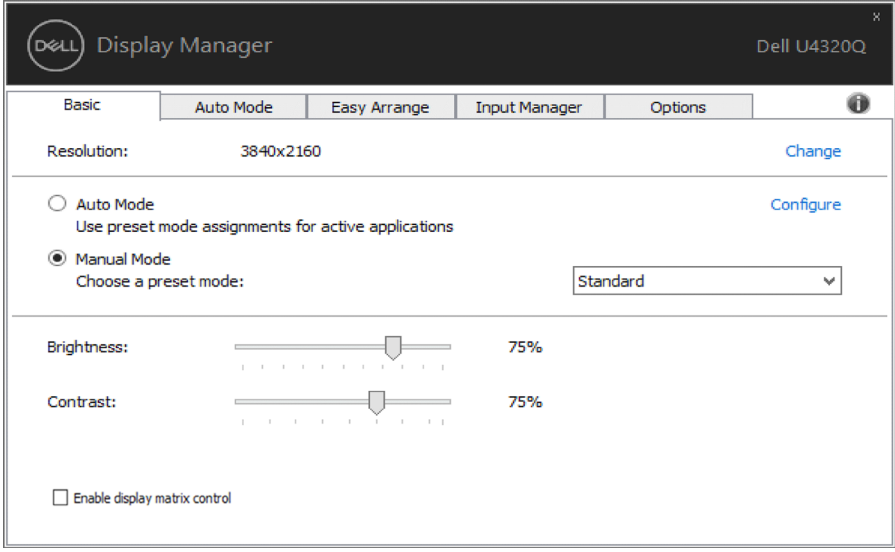

#### <span id="page-7-0"></span>**Asignación de modos predefinidos a aplicaciones**

La ficha Modo automático le permite asociar un modo predefinido específico con una aplicación determinada y aplicarlo automáticamente. Cuando se activa Modo automático, Dell Display Manager cambiará automáticamente al correspondiente modo predefinido cada vez que se activa la aplicación asociada. El Modo predefinido asignado a una aplicación específica puede ser el mismo en cada Pantalla conectado o puede variar de un Pantalla a otro.

Dell Display Manager está preconfigurado para muchas aplicaciones conocidas. Para añadir una nueva aplicación a la lista de asignaciones, sólo tiene que arrastrar la aplicación desde el escritorio, el menú Inicio de Windows o en cualquier otro lugar y soltarla en la lista actual.

 NOTA: Las asignaciones de modos predefinidos que se centran en archivos por lotes, scripts y cargadores, así como archivos no ejecutables, tales como archivos zip o archivos comprimidos, no son compatibles y serán inefectivos.

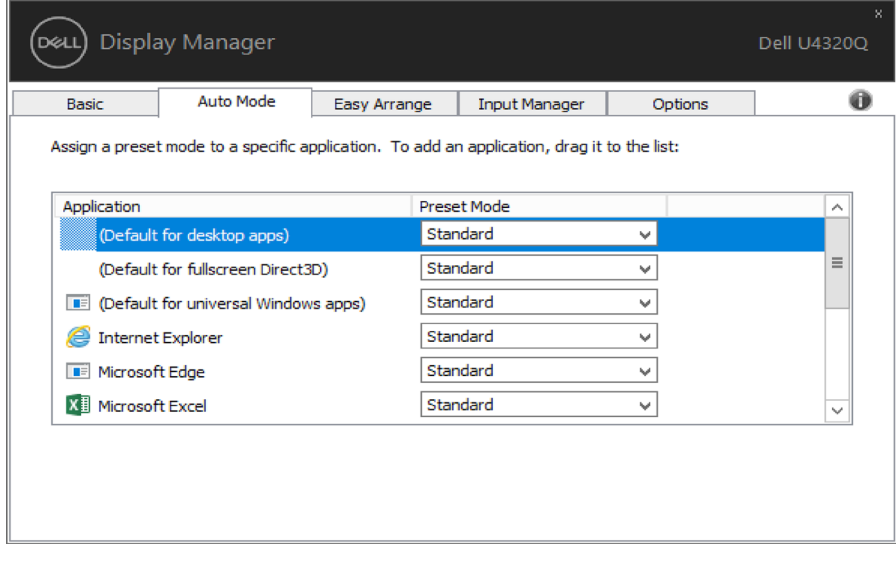

Algunos modelos Dell ofrecen la función Easy Arrange, que permite organizar el escritorio del Pantalla seleccionado con distintas distribuciones de ventanas predefinidas o personalizadas. Cuando la función Easy Arrange está activada, las ventanas se pueden reubicar fácilmente o redimensionar de forma automática para ocupar zonas específicas dentro de una distribución de ventanas.

Para comenzar a utilizar Easy Arrange, elija un Pantalla de destino y seleccione otro para las distribuciones predefinidas. Las zonas para dicha distribución se mostrarán brevemente en el Pantalla . A continuación, arrastre una ventana abierta por el Pantalla . Mientras que arrastra la ventana, se mostrará la distribución de la ventana actual y se resaltará una zona activa cuando la ventana pase por la misma. Suelte en cualquier momento la ventana en la región activa para colocarla en esa región.

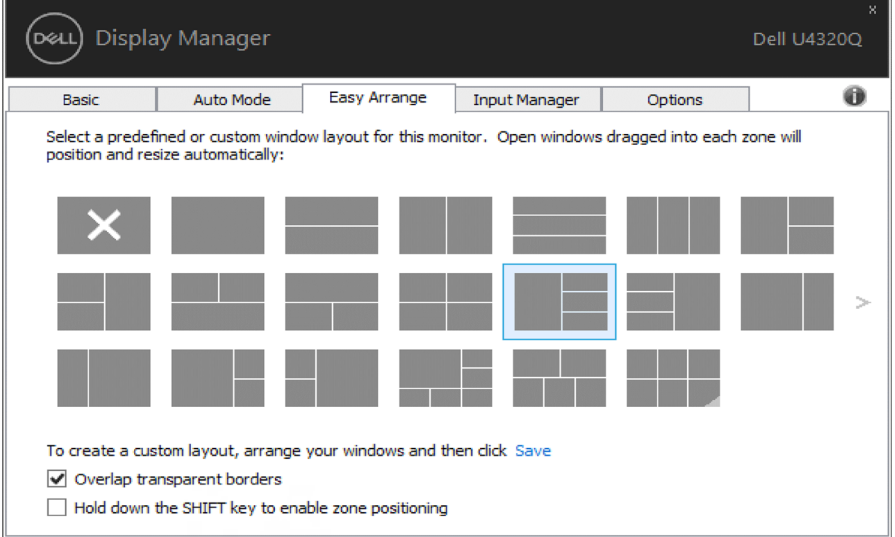

Para crear un diseño personalizado de ventana, ajuste el tamaño y la posición de las ventanas (máximo 10) del escritorio y, a continuación, haga clic en Guardar enlace en Easy Arrange. El tamaño y la ubicación de las ventanas se guardarán como distribución personalizada y se creará el icono de la distribución personalizada.

<span id="page-8-0"></span>

NOTA: Esta opción no guarda ni recuerda las aplicaciones abiertas. Únicamente se guardarán el tamaño y la ubicación de las ventanas.

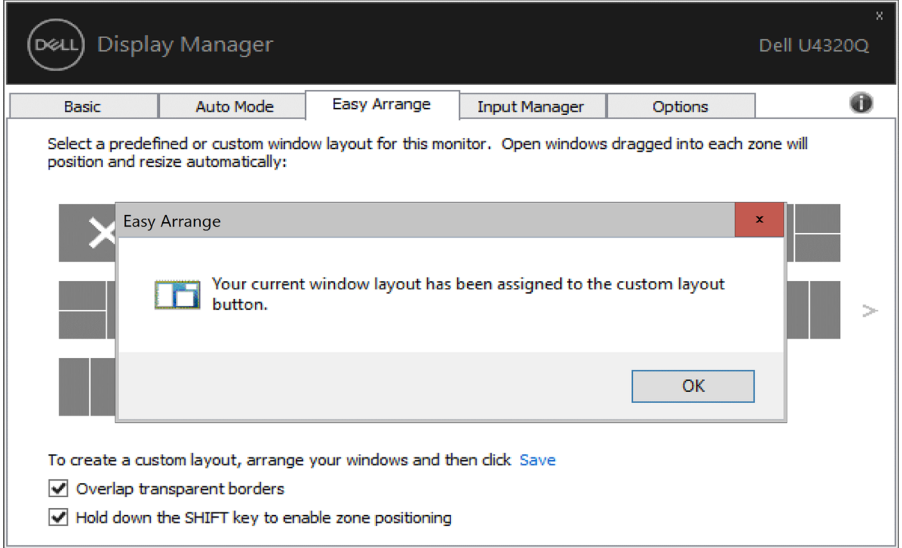

Para utilizar el diseño personalizado, seleccione el icono de distribución personalizada. Para borrar la distribución personalizada que ha guardado, cierre todas las ventanas en el escritorio y, a continuación, haga clic en el vínculo **Guardar** en Easy Arrange.

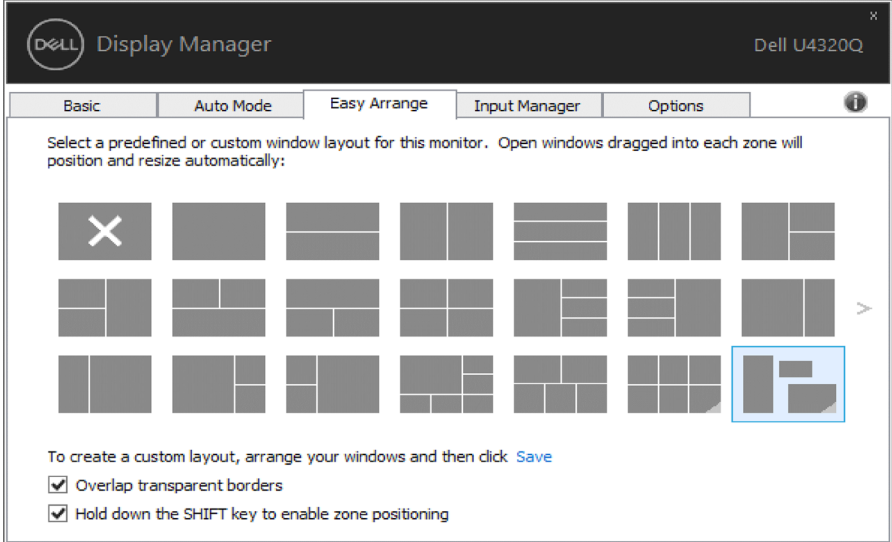

<span id="page-10-0"></span>La pestaña Administrador de entradas proporciona formas prácticas para administrar varias entradas de vídeo conectadas al monitor Dell. Esta función facilita considerablemente el cambio entre entradas mientras trabaja con varios equipos.

Se muestran todos los puertos de entrada de vídeo disponibles para el monitor. Puede dar a cada entrada el nombre que desee. Guarde los cambios después de la edición.

Puede definir un botón de acceso directo para cambiar rápidamente a la entrada favorita y otro botón de acceso directo para cambiar rápidamente entre dos entradas si trabaja frecuentemente entre ellas.

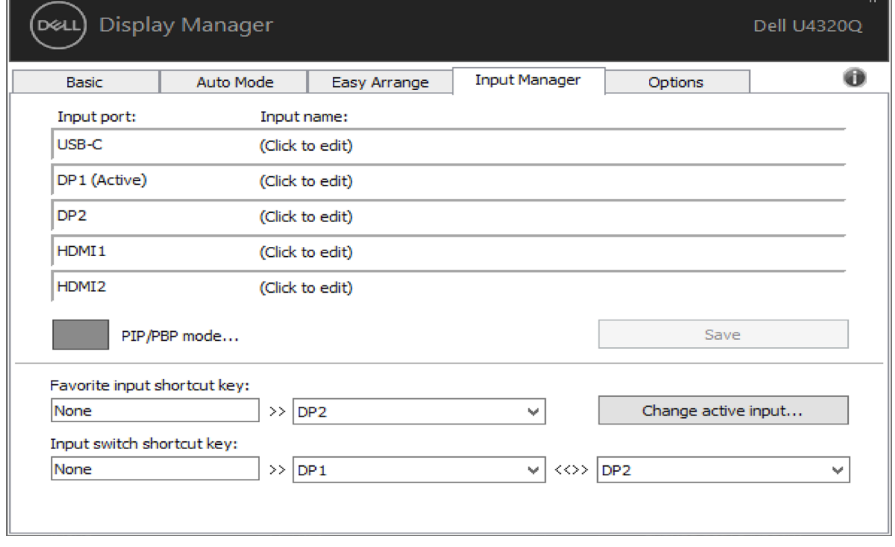

Puede utilizar el modo PIP/PBP para ajustar el tamaño PIP de grande y pequeño, la ventana PBP 2, el modo ventana PBP 3 2, el modo ventanaPBP 3 3, el modo ventana PBP 3 1, y la ventana PBP 4.

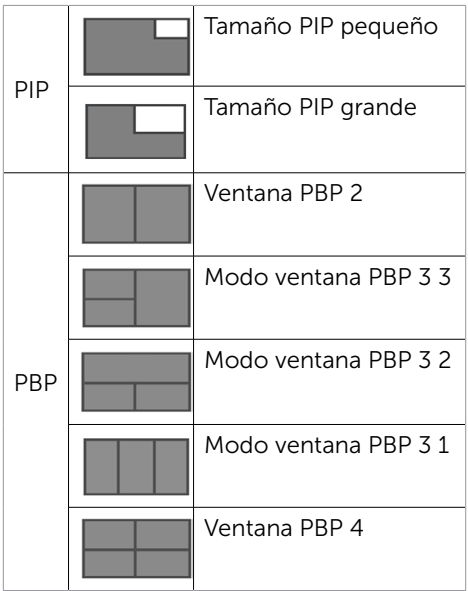

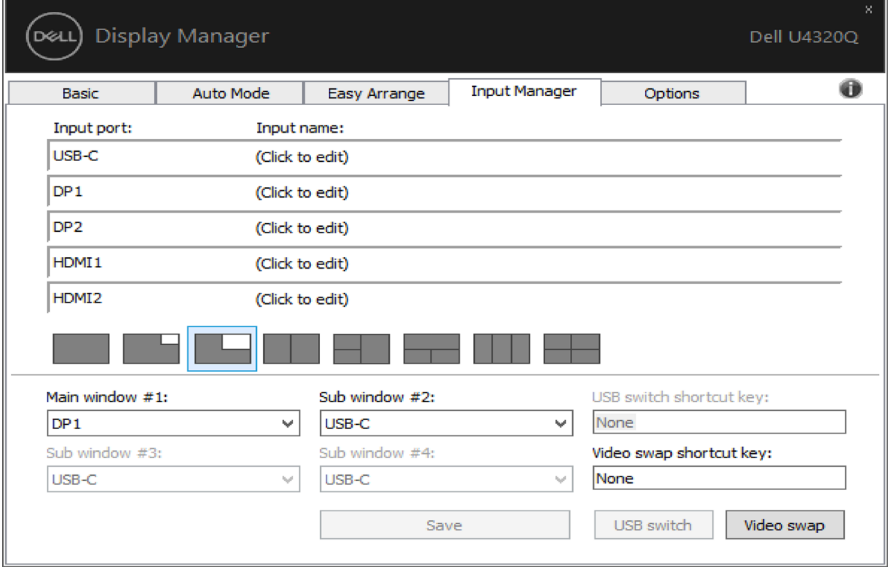

En el caso de que dos entradas necesitan intercambiar sus posiciones de ventana, el botón 'Intercambio de vídeo' proporciona un conjunto de pares definidos para una selección rápida.

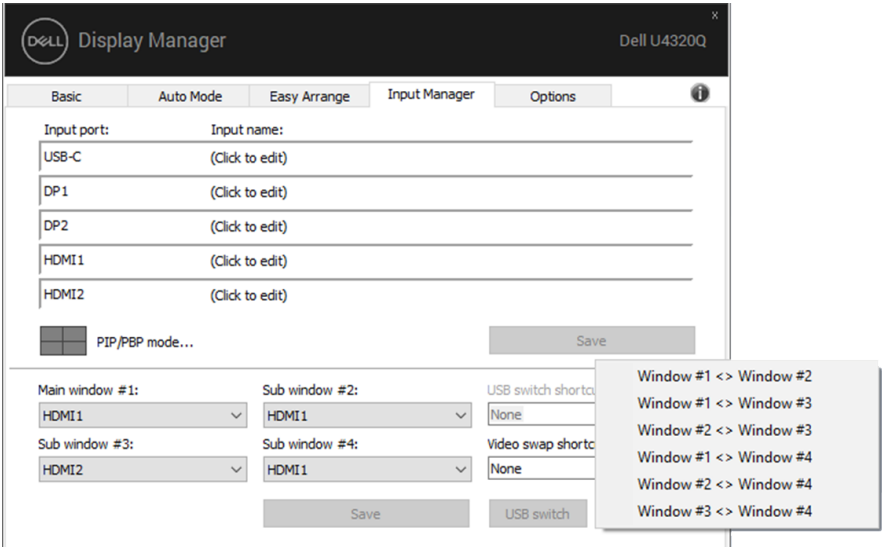

Puede utilizar la lista desplegable para cambiar a cualquier fuente de entrada.

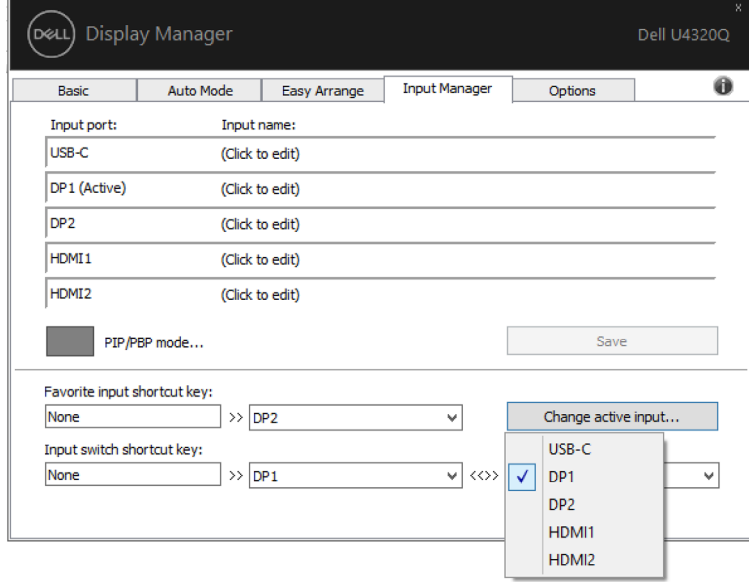

NOTA: DDM se comunica con el monitor incluso cuando este muestra vídeo de otro equipo. Puede instalar DDM en el equipo que utilice frecuentemente y controlar el cambio de entradas desde él. También puede instalar DDM en otros equipos conectados al monitor.

<span id="page-13-0"></span>En los modelos Dell compatibles, dispondrá de una ficha Opciones en la que dispondrá de las opciones de ahorro energético PowerNap. Cuando se activa el salvapantallas, el brillo del Pantalla se puede establecer automáticamente al nivel mínimo, o bien el Pantalla puede ponerse en modo reposo para ahorrar más energía.

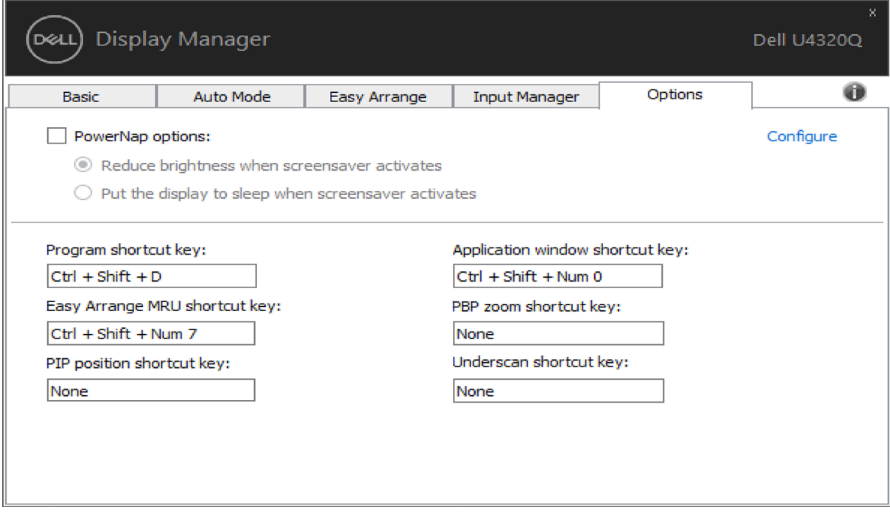

<span id="page-14-0"></span>Las teclas de acceso directo pueden definirse para las operaciones descritas abajo, puede definir las teclas de acceso directo para acceder rápidamente para realizar estas operaciones:

- **• Tecla de acceso directo de programa:** para abrir rápidamente el cuadro de diálogo **Configuración rápida** .
- **• Tecla de acceso directo MRU Easy Arrange:** para aplicar rápidamente las 5 disposiciones de ventana utilizadas recientemente.
- **• Acceso directo de posición PIP:** para aplicar rápidamente la subposición PIP de la posición de ventana de la parte superior izquierda, superior derecha, inferior derecha o inferior izquierda.
- **• Tecla de acceso directo de ventana de aplicación:** para ejecutar un menú rápido para opciones bajo Modo Predeterminado y Posición.
- **• Tecla de acceso directo a zoom PBP:** para aplicar rápidamente la función zoom PBP (\*solo aplicable en PBP de cuatro ventanas).
- **• Tecla de acceso directo a hipobarrido:** para aplicar rápidamente una reducción de escala del 2% para cubrir la falta de información en el borde del panel.

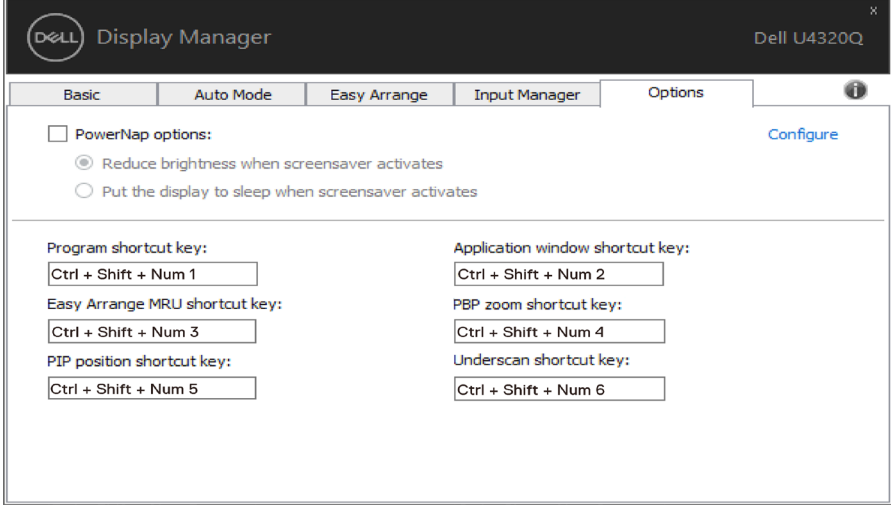

#### <span id="page-15-0"></span>**Restaurar las posiciones de las aplicaciones**

DDM ayuda a restaurar las ventanas de aplicación a sus posiciones cuando vuelve a conectar el equipo a los monitores. Puede acceder rápidamente a esta función haciendo clic con el botón derecho en el icono DDM en la bandeja de notificación.

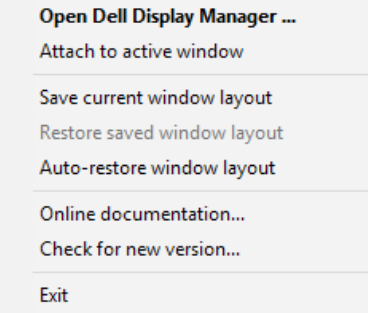

Si elige "Restar automáticamente la distribución de las ventanas ", DDM realizará un seguimiento de las posiciones de las ventanas de aplicación y las recordará. DDM pone automáticamente las ventanas de aplicación en sus posiciones originales cuando vuelve a conectar el equipo a los monitores.

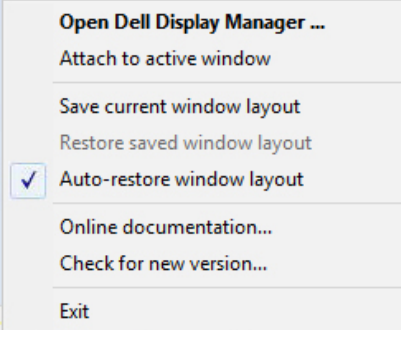

Si desea retroceder a una la distribución favorita después de haber movido las ventanas de aplicación alrededor, primero puede seleccionar "Guardar la distribución de ventanas actual" y luego "Restaurar la distribución de ventanas guardada".

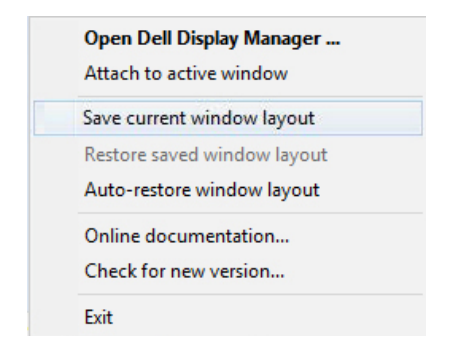

Puede utilizar monitores con diferentes modelos o resoluciones en su rutina diaria, así como aplicar diferentes la distribuciones de ventana en ellos. DDM puede saber el monitor que ha reconectado y restaurar las posiciones de aplicación en consecuencia.

En el caso de que necesite reemplazar un monitor en una configuración de matriz de monitores, puede guardar la distribución de las ventanas antes de cambiar y restaurar la distribución después de instalar un monitor.

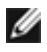

NOTA: Debe mantener las aplicaciones en ejecución para aprovechar esta función. DDM no inicia aplicaciones.

## <span id="page-17-0"></span>**Acoplar DDM para activar la ventana (solo en Windows 10)**

El icono DDM puede acoplarse a la ventana activa en la que está trabajando. Haga clic en el icono para un acceso fácil para las características mostradas abajo.

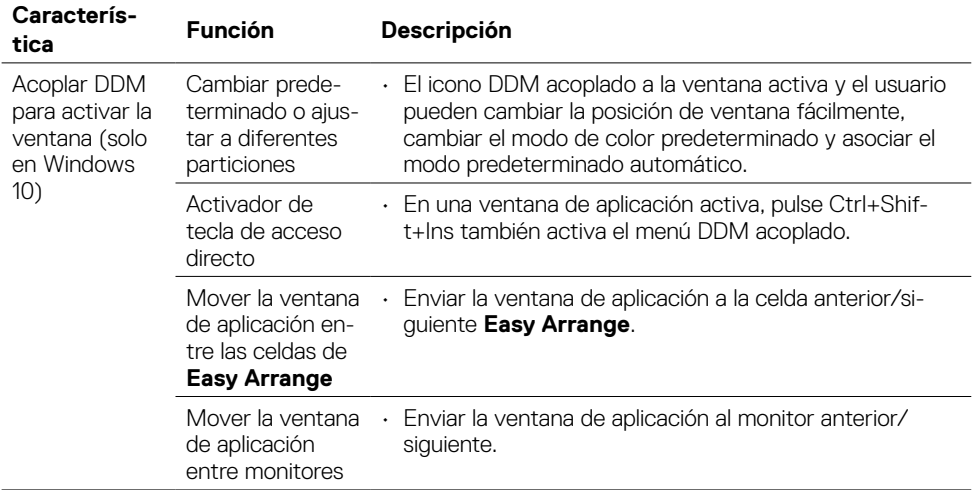

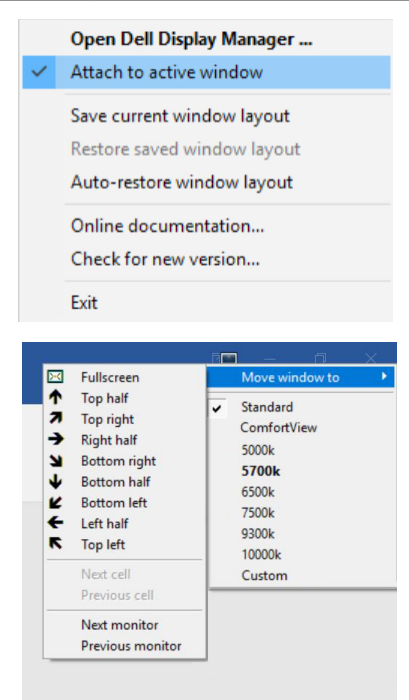

### <span id="page-18-0"></span>**Solucionar problemas**

Si DDM no puede funcionar con el Pantalla , DDM mostrará el icono siguiente en la bandeja de notificaciones.

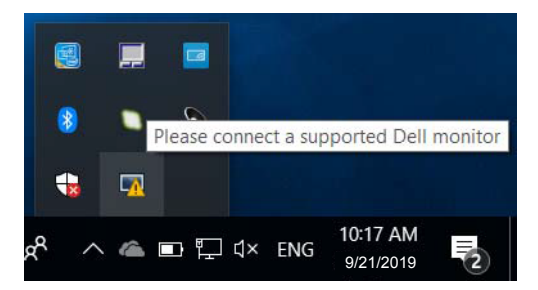

Haga clic en el icono y DDM mostrará un mensaje de error más detallado.

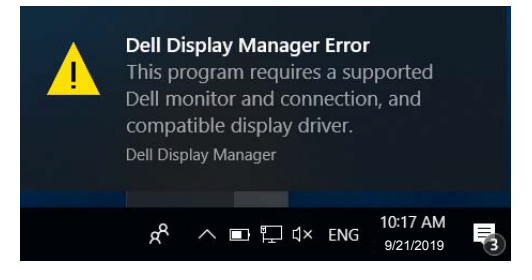

Tenga en cuenta que DDM solo funciona con Pantalla es de la marca Dell. Si utiliza otros Pantalla es de otros fabricantes, DDM no los admitirá.

Si DDM no puede detectar un Pantalla de Dell admitido y/o comunicarse con él, lleve a cabo las acciones siguientes para solucionar el problema:

- 1. Asegúrese de que el cable de vídeo está correctamente conectado al Pantalla y a su PC; preste especial atención a los conectores y asegúrese de que están firmemente insertados en su posición.
- 2. Compruebe el menú OSD del Pantalla para asegurarse de que la función DDC/ CI está habilitada.
- 3. Asegúrese de que ha conseguido el controlador de pantalla correcto y más reciente del proveedor de gráficos (Intel, AMD, NVidia, etc.). El controlador de pantalla suele ser la causa de error de DDM.
- 4. Quite cualquier estación de acoplamiento, alargadores o convertidores que haya entre el Pantalla y el puerto de gráficos. Algunos alargadores, concentradores o convertidores de bajo coste puede que no sean perfectamente compatibles con DDC/CI y pueden provocar errores de DDM. Actualice el controlador de cada dispositivo si está disponible la versión más reciente.
- 5. Reinicie el sistema.

DDM puede que no funcione con los Pantalla es siguientes:

• Los modelos de Pantalla de Dell anteriores al año 2013 y la serie D de Pantalla es de Dell. Puede consultar los sitios web de soporte del producto de Dell para obtener más información.

• Los Pantalla es para juegos que utilizan la tecnología G-SYNC basada en Nvidia.

- Las pantallas virtuales e inalámbricas no admiten DDC/CI.
- Para algunos de los primeros modelos de Pantalla es DP 1.2, puede ser necesario deshabilitar MST/DP 1.2 mediante el menú OSD del Pantalla .

Si su PC está conectado a Internet, se mostrará un mensaje cuando esté disponible una versión más reciente de la aplicación DDM. Es recomendable descargar e instalar la aplicación DDM más reciente.

También puede buscar una nueva versión haciendo clic con el botón derecho en el icono de DDM mientras presiona sin soltar la tecla 'Mayús'.

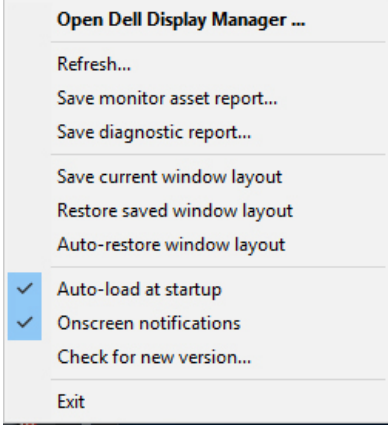